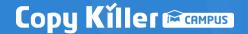

# **Copykiller Campus**

# User Manual @

v 9.21

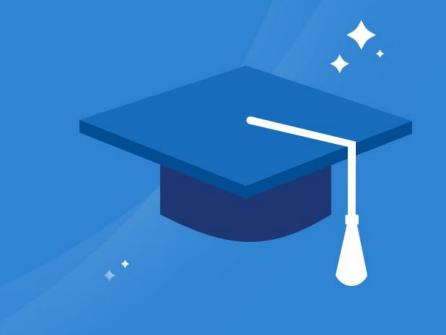

QR code Check the video manual.

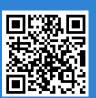

# **Table of Contents**

| 1. | CopyKiller Service Guide  | <br>4  |
|----|---------------------------|--------|
| 2. | Join membership           | <br>5  |
| 3. | Easy to follow            | <br>9  |
| 4. | Upload Document           | <br>12 |
| 5. | Inspection result         | <br>14 |
| 6. | View Scan Results Details | <br>16 |
| 7. | Plagiarism Check Report   | <br>18 |
| 8  | CopyKiller Use Tips       | <br>20 |

- 1. CopyKiller Service Guide
- 2. Join Membership
- 3. Easy To Follow

Copykiller supports correct compositions without plagiarism. It is a plagiarism inspection program that protects your documents by preventing plagiarism.

#### Plagiarism checks are possible on a variety of documents.

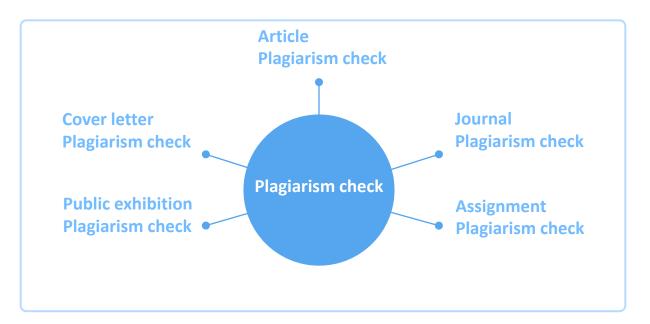

#### To all submitters

Are you preparing your thesis, academic thesis, or assignment?

Please prevent plagiarism with copy killers.

using correct quotations and sources

I hope that this will be an opportunity for the development of competence to contribute to the research field of the submitters.

#### To all the judges

The best way to establish a proper research culture is not to expose but to prevent it.

Simply check the plagiarism rate through CopyKiller, and use it to correct writing.

Degree thesis, academic thesis, teacher appointment, etc.

Position yourself as a pioneer in impartial evaluation and correct writing.

For auto login service, you can log in with your student/employee number on the institution/school website and then access. Please check the organization's notice. In organizations that do not automatically log in, a separate membership registration procedure is required as follows.

Terms and Conditions agreement

personal information

E-mail verify

#### 2.1 Terms and Conditions agreement

① Click on the 'Sign Up' menu on the left of the main screen after connecting to the CopyKiller Campus.

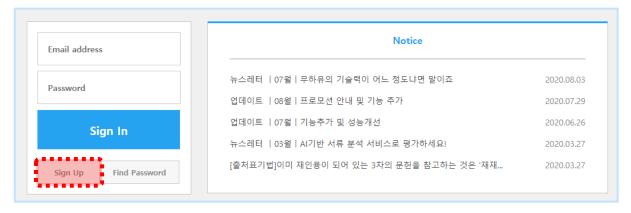

② Agree to the terms and conditions of service.

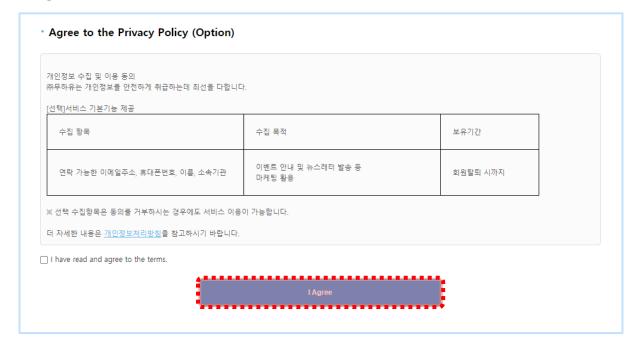

#### 2.2 Personal information

Enter the email address, nickname, and password you want to use in Copy Killer and click Sign Up.

The ID cannot be changed later, so enter it carefully.

\*Depending on your institution/school, you may need to verify your real name.

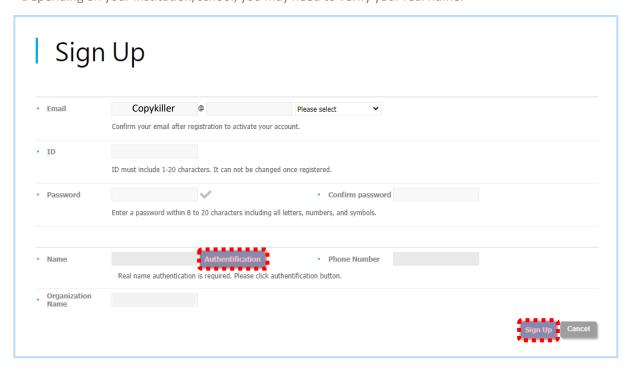

#### 2.3 Join membership \_ Verify email

① After the pop-up [Confirm] for sending the verification email, access the email.

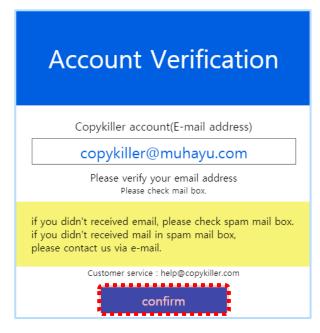

② Click [E-mail address authentication] in the received verification email.

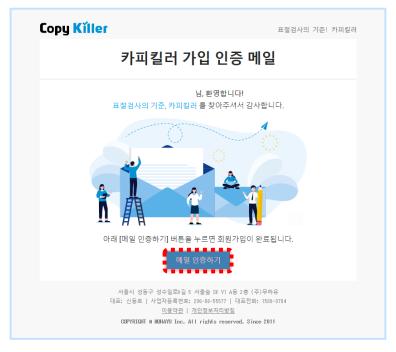

# 2.4 Join membership \_Email verify

① Certification procedures are complete. Click on ' Use copy killer '. login and use CopyKiller Campus.

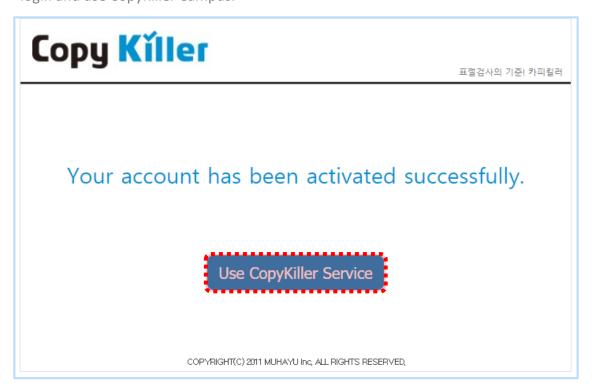

**Inspection Settings** 

**File Upload** 

**Plagiarism Check** 

#### 3.1 Inspection Settings

- ① Once logged in, click on the 'Upload Document' menu to begin the plagiarism examination.
- ② Write the Inspection Name.
  - (The check results are printed on the certificate. Please write them carefully.)
- ③ Set document classification to Inspection Document.(Select as ' Comparative Document ' if registering documents to compare)
- ④ Set the document type to the type of document you want to scan.

  (ex: Select as Thesis or Select Other if Document Type does not exist.
- ⑤ Inspection settings and plagiarism standards are kept as default settings. (The comparison range may vary depending on the organization's settings.)

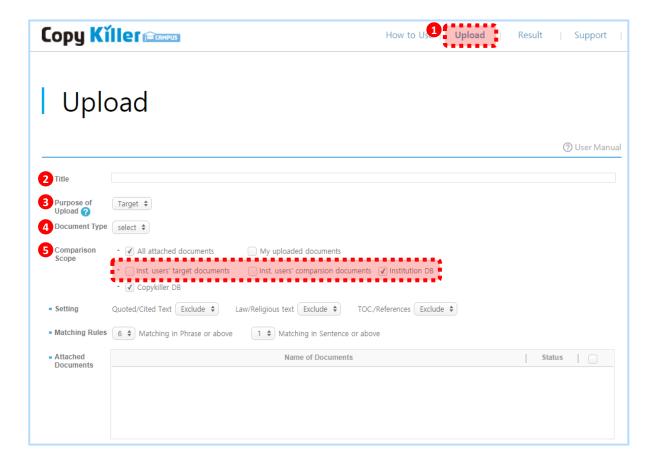

Detailed inspection setup can be found at 12P.

# 3.2 File Upload

- ① Select the file you want to check by clicking on "Select File" or "Enter Text"
- ② Confirm that the inspection status of the registered document has been changed to 'Available'.
- (3) Click 'Scan' to start the check.

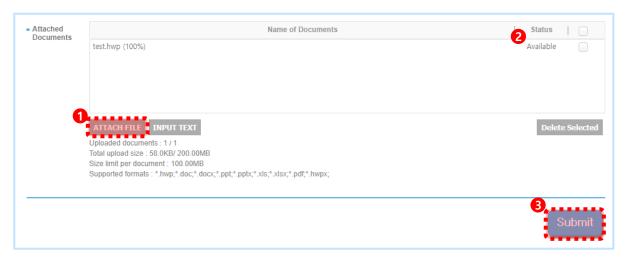

# 3.3 Plagiarism Check

① On average, the test is completed after 1 to 2 minutes, and if you click 'View Results', you will be taken to the detailed screen of the test results.

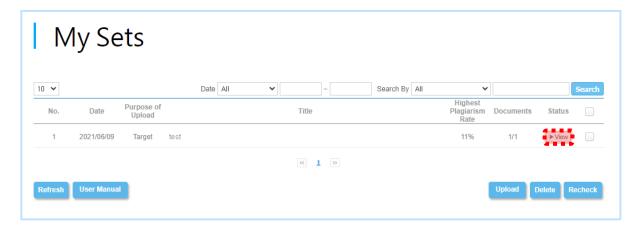

4. Upload Document

- 5. Results List
- 6. View Results Detail
- 7. Plagiarism Check Report

#### 4.1 Inspection settings

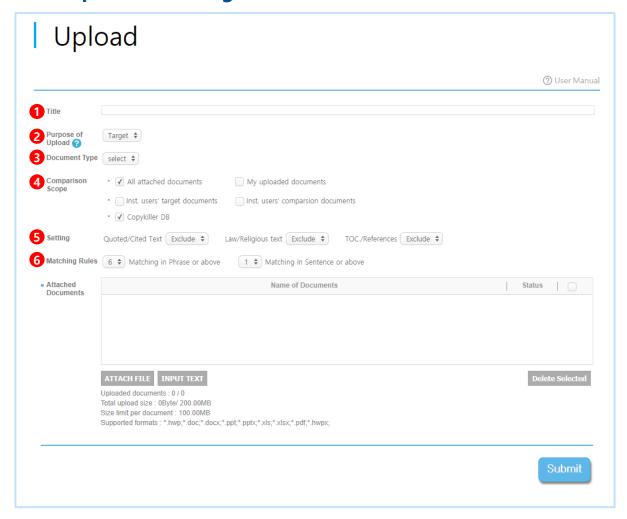

- ① Title: It is used to easily classify the test results in the checklist.
  - (Enter the inspection name, such as the document title and inspection date. It will be printed on the test result confirmation form, so please fill it out carefully.)
- (2) Document classification:
  - \* For Checking: 'Inspection document' means the document whose plagiarism rate is to be checked.
  - \* For Comparison : 'Comparison document' means the document to be compared with the inspection document.
- 3 Document type :
  - Select the type of document among 'Assignment', 'Self-Introduction', 'Dissertation', 'Journal Article', 'Research Paper', 'Book Review', 'Press Release', and etc.

#### 4 Set comparison scope :

The 'Current Attachments' is compared to the currently attached documents.

'My Documents' is compared to the one I uploaded earlier.

'Copy Killer DB' compares to the documents collected by the copy killer.

⑤ Select the settings that matches your preference

Set whether to include or exclude citations/sources, statutes/scripts, and contents/references in the plagiarism rate.

When set to "Include", if the sentence matches someone else's sentence, it is included in the plagiarism rate.

When set to 'Exclude', even if the sentence matches someone else's sentence, the plagiarism will be excluded.

6 Matching Rules: The plagiarism standard can be set to match 5~10 words and 1~6 sentences or more depending on the purpose of the inspection.

\*The default setting is 'Six Articles, One sentence, and More 'matches, which are presented as guidelines for the Ministry of Education.

# 4.2 Plagiarism Check

① **Attach file**: Select a file and attach it, and when the inspection status becomes 'Available', 'plagiarism check' proceeds.

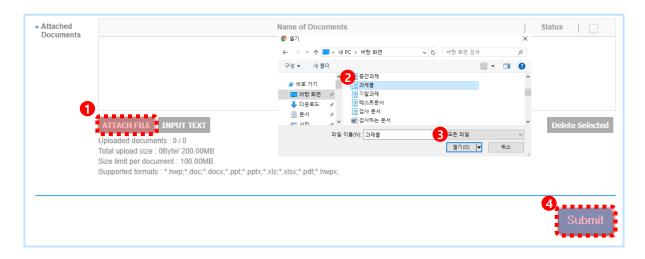

② Direct input: Register by entering text directly, and when the inspection status becomes 'Available', 'plagiarism inspection' proceeds.

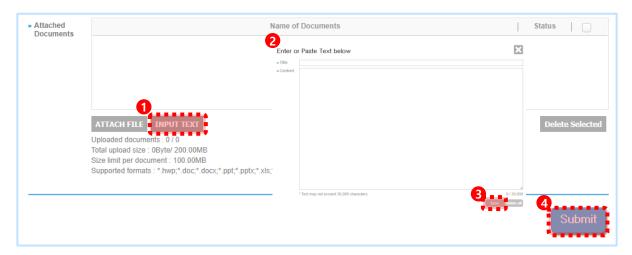

5. Result List

You can check the screen of your examination results to see what areas of your document you suspect of plagiarism.

Result View results Print result confirmation

#### 5.1 Result list

- ① Click 'Result' in the menu at the top of the site to check the examination list.
- ② After one or two minutes, click 'View' to go to the detailed screen of the examination results.

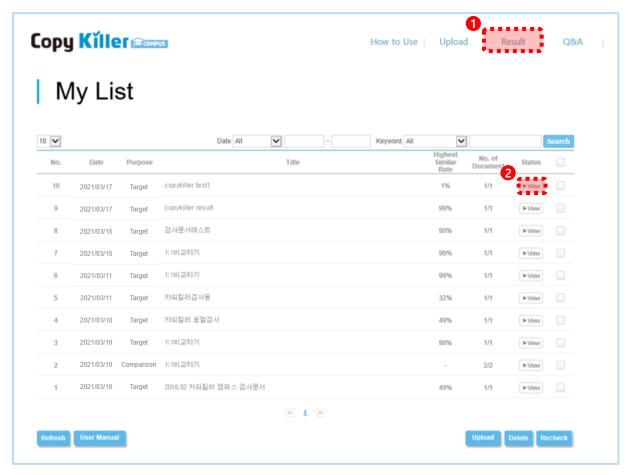

Copy Killer displays the similarity of each sentence between the test document and the comparative document as a plagiarism rate.

Therefore, the judgment on whether the inspection document is plagiarized should be made under the responsibility of the member in consideration of the academia, and Copy Killer does not make the final judgment on whether or not the document is plagiarized.

5. Result List

#### 5.2 Test result

- ① You can check the setting when uploading documents.
- 2 If you upload multiple documents, you can check the average plagiarism rate.
- ③ If you upload multiple documents, you ' Il see the highest rate of plagiarism in the document.
- ④ You can check the detailed plagiarism result of the file by clicking the name of each document or detailed view.
- ⑤ Displayed when the scan settings were changed by the user after the scan was completed, affecting the plagiarism rate.

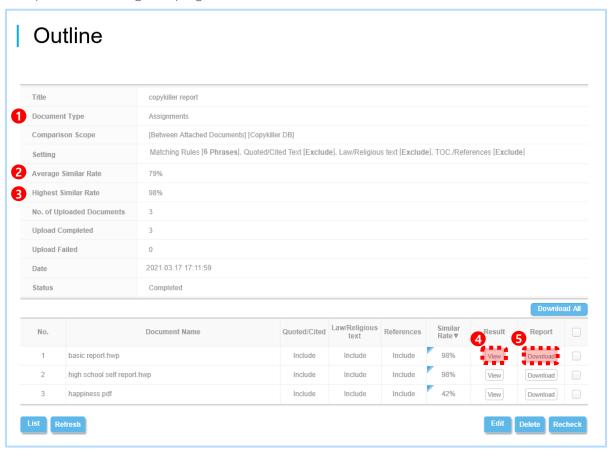

If you want to re-check by changing the examination settings, you can click 'Edit' to return to 'Upload Document' screen.

Description of the examination result detail screen.

After the examination, you can review the plagiarism rate using different features.

# **6.1 Comparison Sentence**

- ① The plagiarism rate of a document.

  (Plagiarism rate = Number of suspected plagiarism terms/Total number of clauses X100)
- ② Download result certificate: Download a plagiarism check result report for the current document in PDF.
- ③ Sentence group: You can view all sentences totally or narrow down the list by group of sentences using tab. Click each sentence to see only the applicable sentences
- ④ Change Settings: The include/exclude button allows you to change the scan settings in real time.
- (5) Similar sentence: Highlighted sentences means that your text is matched similar to other comparing sources. If you click highlighted sentence, you can see the matched sentences and the sentences source document on the right screen
- ⑥ URL to destination page: If you click on the URL, you can move to the original source page

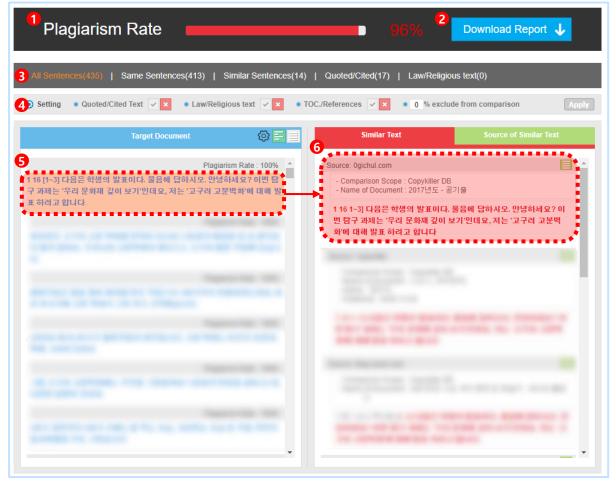

# **6.2 Comparison Document**

Through the comparison document, you can check whether the area suspected of plagiarism is compared with which document, and you can check the bibliographic information of the document containing the comparison sentence.

- ① If you click the 'Compare Documents' tab, you can see the list of documents compared with the inspection documents.
- ② You can check the bibliographic information of the document by clicking the title of the document.
- ③ Some of the comparison documents can be selected and excluded. Click the button to the right of the document title and then click the Apply button at the top.

\*The list of excluded documents is indicated on the result confirmation.

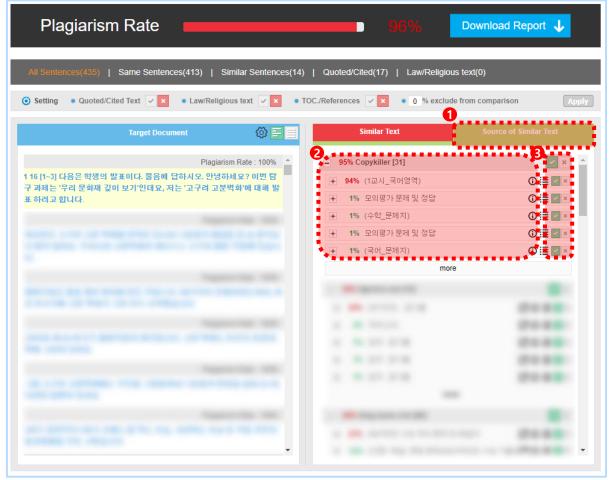

For more information on excluding comparison documents, see 'How to Exclude Same Documents' on 20p in detail.

# 7.1 Plagiarism Check Report

① To confirm or submit, you can download check results in 3 types of Report(Basic / Summary / Full) form as a PDF file format.

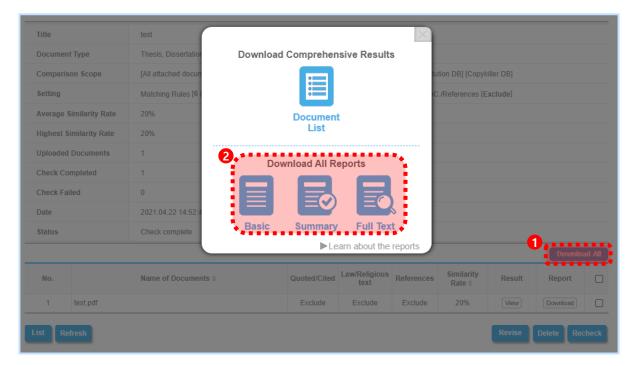

② A watermark is included inside of PDF file not to manipulate the Certificate.

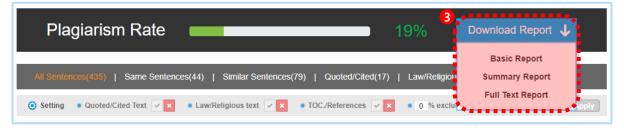

- 3) Plagiarism Check Report is 3 types.
  - · Basic Report : Output of plagiarism score and all matching sources
  - · Summary Report : ·Summary Report : Output of plagiarism score, all matching sources, suspected sentences and its documents

Full Report : Output of plagiarism score, all matching sources, every sentences and its documents

Submission style for plagiarism check results certificate differs depending on the evaluating organization, so please check with the person in charge at your institution and then submit results.

8. Tips for using Copykiller

9. Customer Center

# 8.1 How To Register 1:1,1:N Comparison Document

By registering one or multiple comparison documents, only specific documents can be selected for comparison and the plagiarism rate of the comparison documents can be checked.

① Register comparison document : Select 'Document classification' as 'For Comparison' in the Upload menu

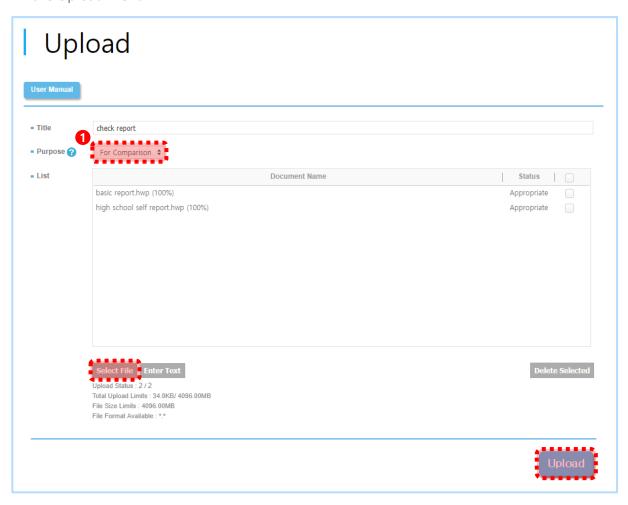

it can be used for unfair duplication inspection and comparison with documents referenced during writing.

- ② Go to the document upload screen and set the document type to 'For checking'
- ③ Click on the document you uploaded in the 'Comparison Scope', then select the document you want to compare. (If no individual selections are made, all uploaded documents will be in the comparison range.)
- 4) Check the comparison document you uploaded, and then click Save.
- ⑤ Click 'Select File' to upload the document, then click 'Submit' to proceed with the examination.

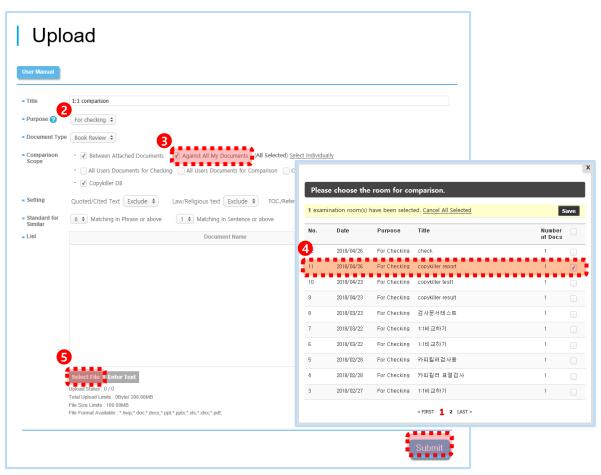

ⓐ If you check the comparison document in the examination results detailed view, you can see that only the comparison documents you uploaded are compared.

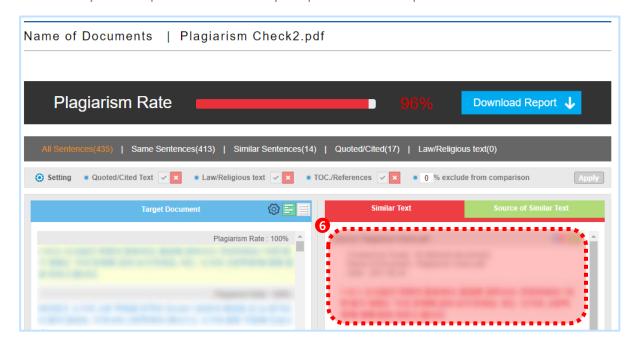

#### 8.2 How to exclude the same document

Q. The plagiarism rate appears high because my previously published dissertation is included in comparison scope. Is it possible to exclude that document?

A. Adjust settings by excluding your dissertation from 'Matched Sources', then click "Apply" button to recheck.

① Click the "Matched Sources" tab on the right screen of the detailed view of results.

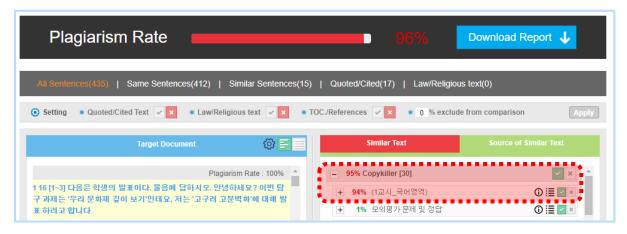

(2) Click the document title to see the contents of the document.

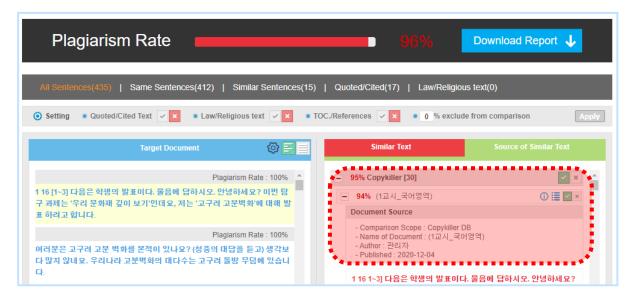

(i) Continues on the next page

- ③ After checking the document you want to exclude, click the "Exclude" button on the check box.
- \*If the inspection document is an older document, documents after the year of issue of the inspection document should also be excluded.
- ex: Inspection documents issued in October 2010> Excluding all documents issued after October 2010.
- 4 After setting 'Exclude' in the 'Matched Sources' tab, click 'Apply' button to recheck

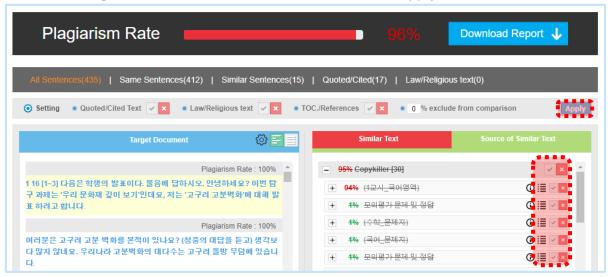

(5) You can get new plagiarism rate of excluding relevant documents after rechecking

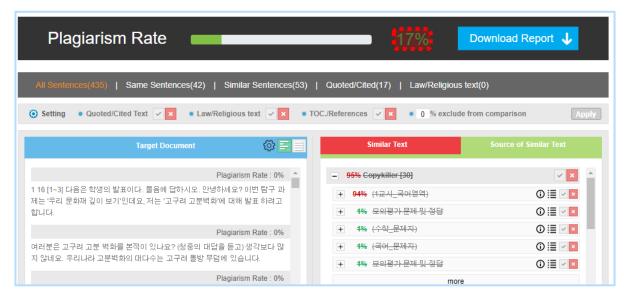

# 8.3 CopyKiller Edu

Hard to find writing ethics materials? Copy Killer Edu has it all!

Solve everything with lectures, materials, and QnA provided only to Copy Killer Campus members.

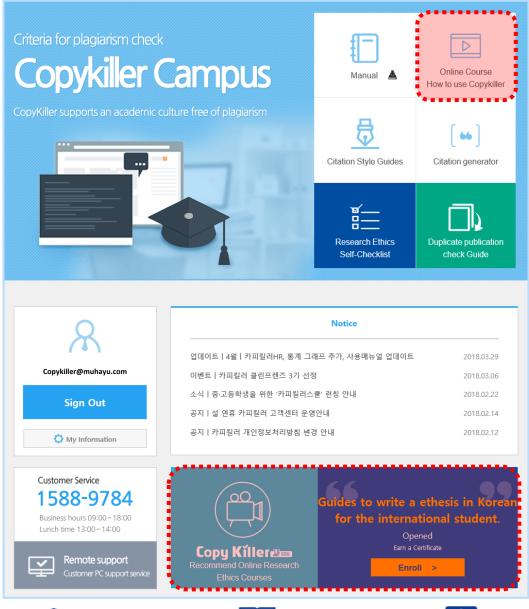

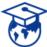

Learning ethics, Writing ethics, Research ethics specialty in education The provision of the latest research trends & educational materials.

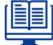

Provides visiting lectures, video lectures, live lectures At your convenience
Take the class.

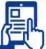

Mobile available on the bus and subway.

Take it comfortably using your spare time

# **8.4 Writing Tools**

CopyKiller supports a variety of writing tools for your convenience.

Copy Killer Campus Writing tools are available in the center of the screen.

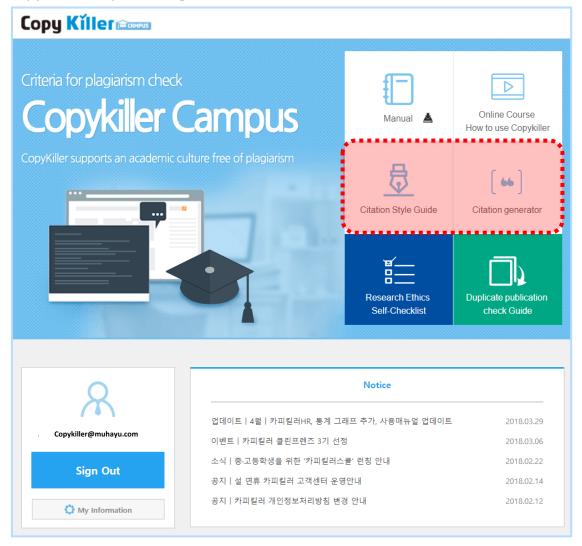

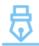

#### Citation Style Guides Accelerators >

Don't get the citation source notation? Copykiller will organize it all at once.

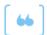

### Citation generator Accelerators >

Create the correct source with a simple input of information. You can create it.

## 8.5 FAQ

You can contact the customer center through various channels.

If you need further consultation with the copy killer or have any suggestions,

Please contact Copykiller Customer Center at any time.

- 1) Inquiry message board
- : Click the customer center at the top to go to the inquiry board.

If you leave a question, the answer will be in the comments.

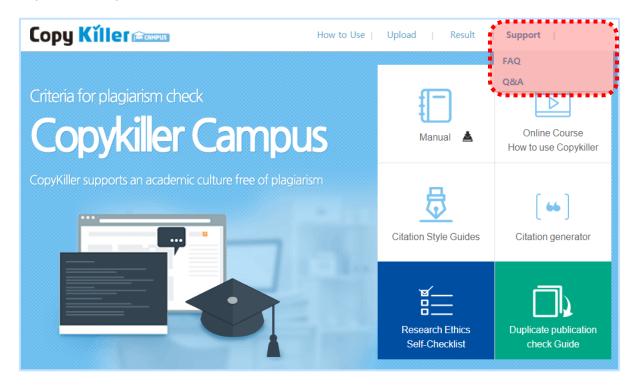

Plagiarism Check Standard! CopyKiller

Supporting a desirable academic research culture free of plagiarism.

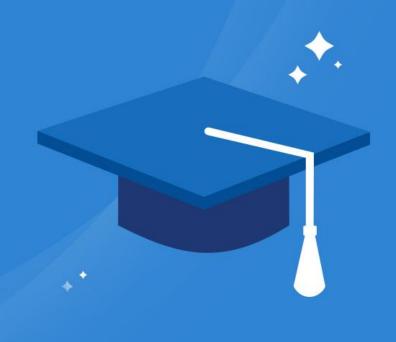

# Contact us help@copykiller.com

This document is for the designated person only, and is protected by the Unfair Competition Prevention Act and other related laws, including business secrets and other secret information. The information included in this document may not, in whole or in part, be disclosed to 3rd parties, distributed, or copied. If this document has been sent in error, please notify the sender or our company and immediately destroy the information sent.